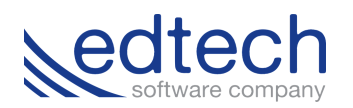

## **How to Place an Order for a School**

## **Step 1:** Go to **Shelfit.com**.

**Step 2:** Locate the publisher you're buying from on the left, and click on their name.

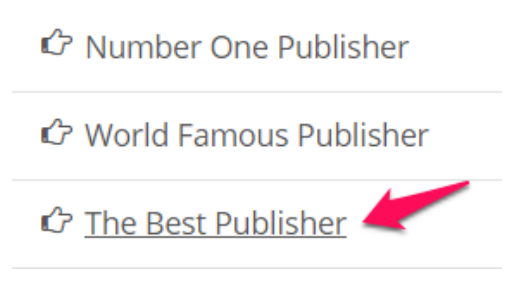

**Step 3:** Use the toolbar above the publisher's books to sort by position or view, or to manage how many are showing.

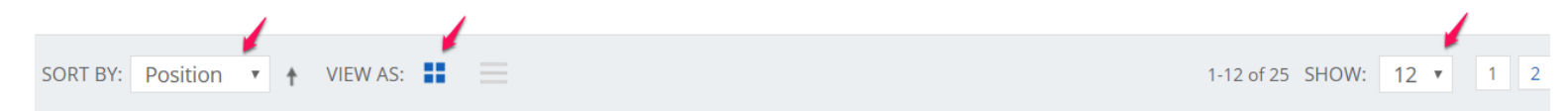

**Step 4:** To purchase a particular book, click the **Add To Cart** button.

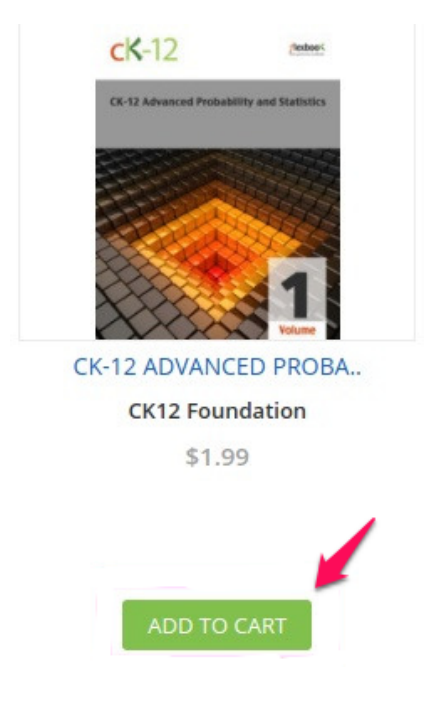

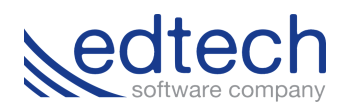

**Step 5:** This window will appear after a book has been added to your cart.

- To return to the store to add more books, click the **Continue Shopping** button.
- To check out, click the **Go To Shopping Cart** button.

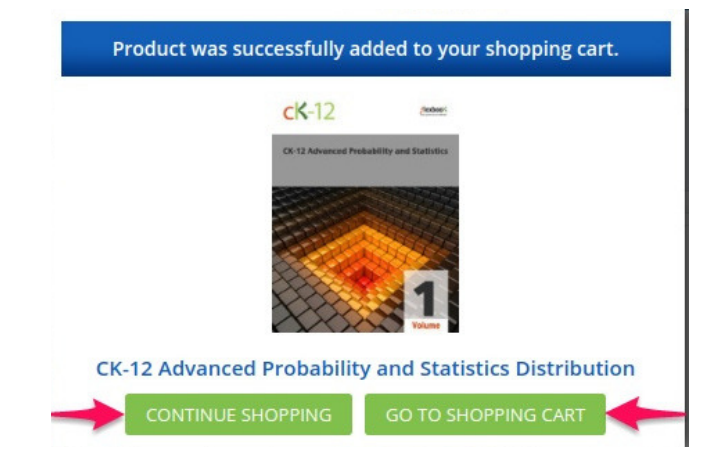

**Step 6:** You'll have several options to edit what's in your cart.

- To clear your cart, click the **Clear Cart** button.
- To update your shopping cart with a new book, click the **Update Shopping Cart** button.
- To go back to the store, click the **Continue Shopping** button.
- To remove a book, click the **Trash can** icon on the far right.
- To change the quantity of books ordered, click on the box under **QTY.**

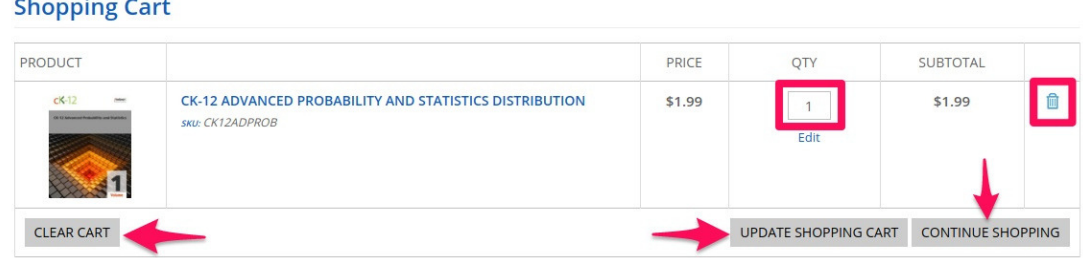

**Step 7:** If you have a discount code, enter it here and click the **Apply** button.

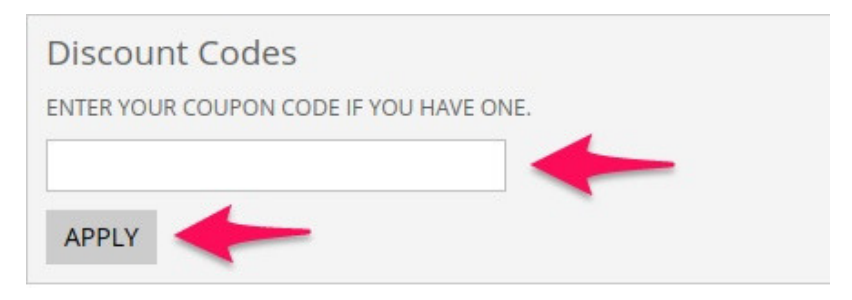

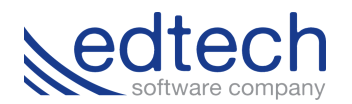

**Step 8:** To estimate your shipping and tax:

- Scroll down to the bottom of your screen.
- Enter your country, state/province and zip code.
- Click **Estimate**.

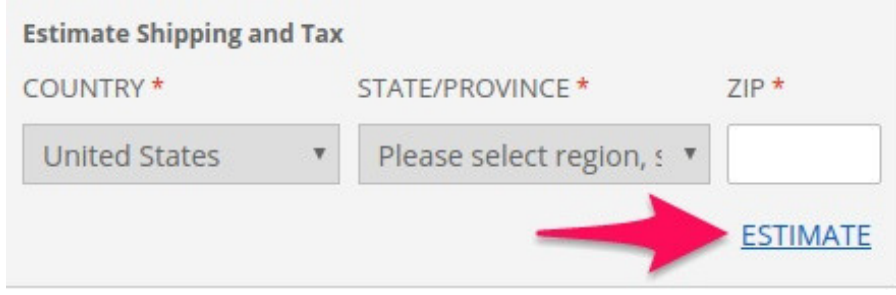

**Step 9:** Click the **Proceed to Checkout** button, or select **Checkout with Multiple Addresses**.

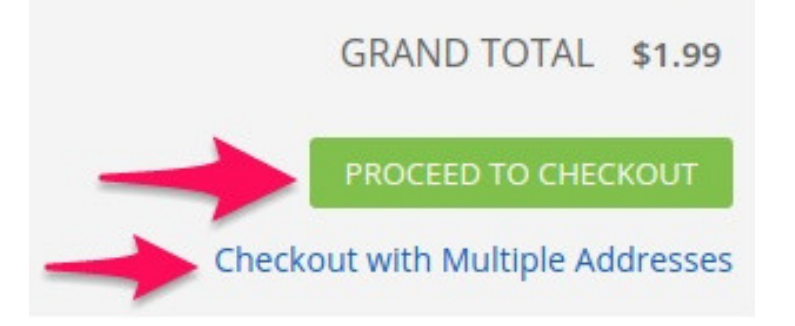

**Step 10:** If you're a first time customer and need to register an account, click the **Register** button. If you're a returning customer, click the **Login** button.

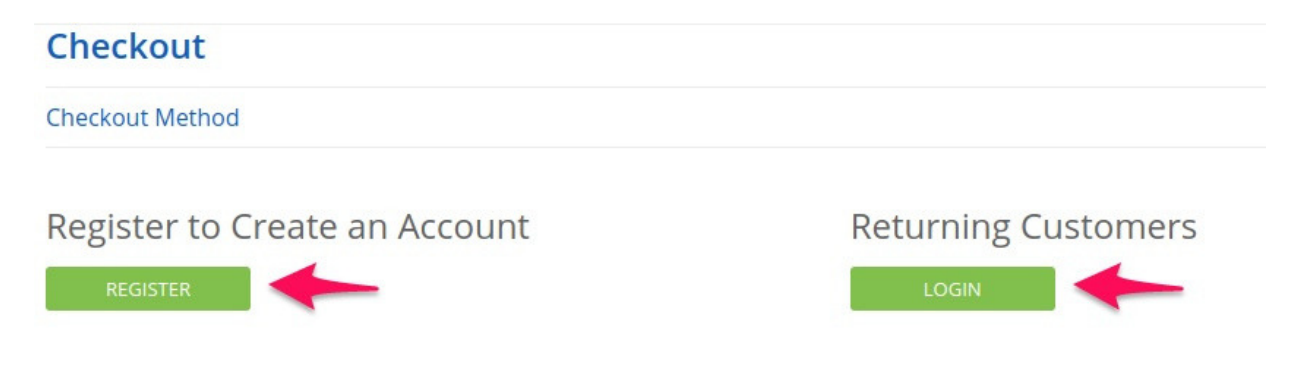

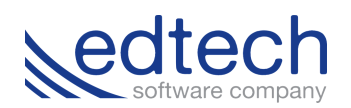

**Step 11:** Enter your billing information. All required fields will have a red asterisk next to them.

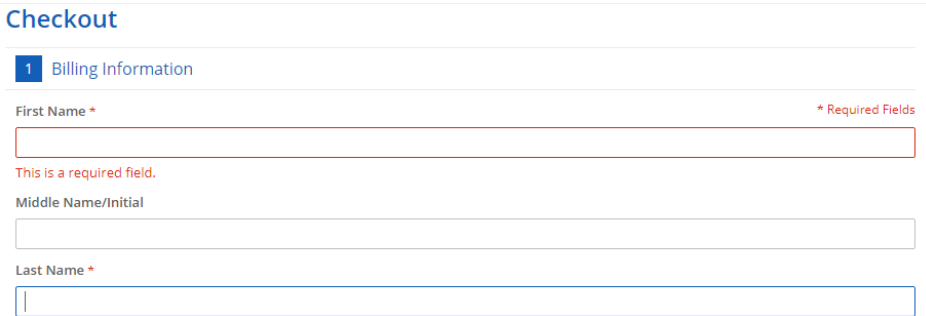

**Step 12:** Shipping address:

- To ship to your billing address, select **Ship to this address**.
- To ship to a different address, select **Ship to different address**.
- Click the **Continue** button.

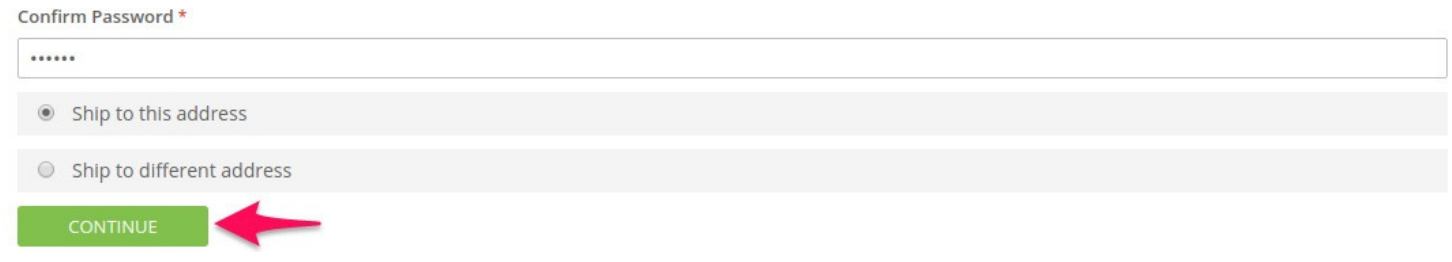

**Step 13:** Your flat rate shipping fee will show here. Click the **Continue** button.

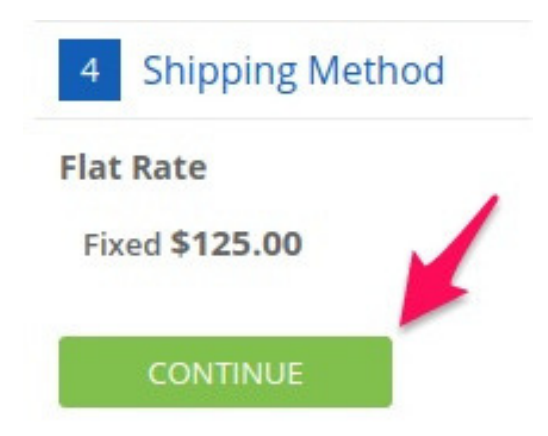

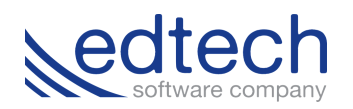

**Step 14:** Enter your payment information.

- To pay with a credit card, click on **Credit Card**.
	- If you choose credit card payment, you'll be taken to another window to enter your credit card information. All required fields have red asterisk next to them.
- To invoice your school, click **Invoice my School**.
	- You can only invoice your school if you're buying multiple copies of one book.
- Click the **Continue** button.

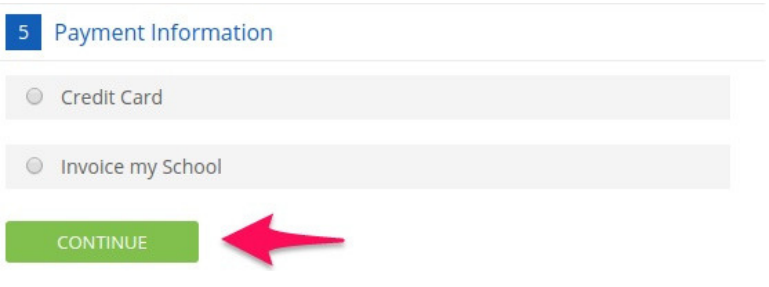

**Step 15:** Review your information for accuracy and click the **Place Order** button.

To make changes to your cart, click **Edit Your Cart**.

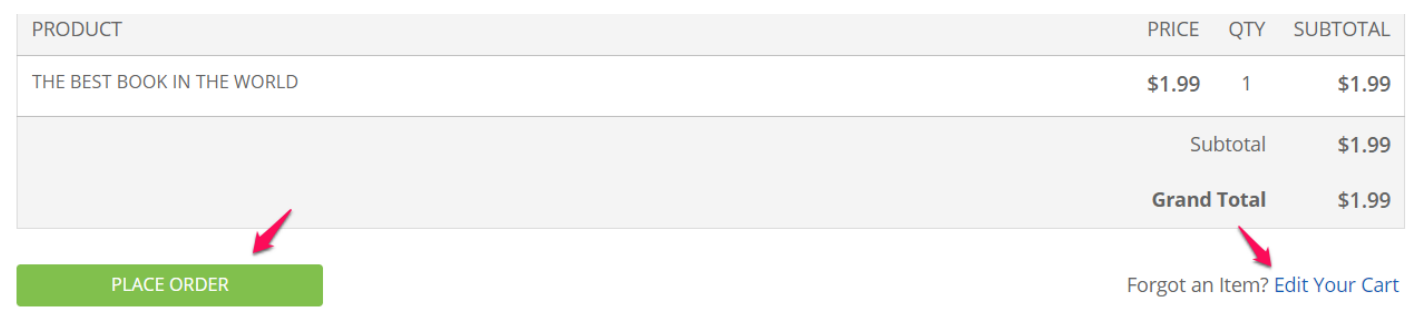

**Step 16:** Click **Confirm** to confirm your order, or **Cancel** to go back.

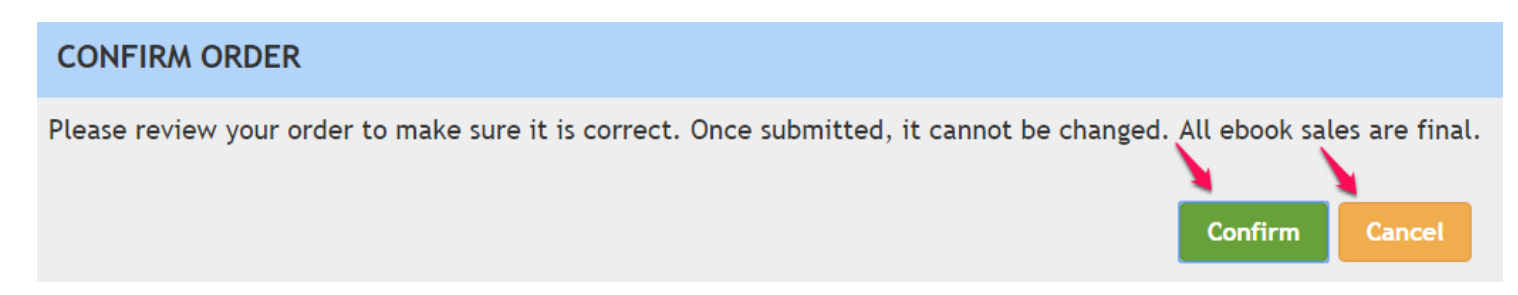

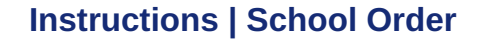

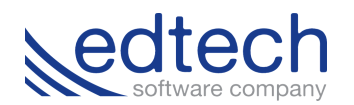

**Step 17:** Once your order is complete, you have several options.

- If you invoiced your order, click the **Assign Ebooks** button.
- To return to the store and continue shopping, click the **Continue Shopping** button.
- To go directly to your ebook, click the **Read Ebook** button.

Your order has been received.

Thank you for your purchase!

Your order # is: 50000987.

You will receive an order confirmation email with details of your order and a link to track its progress.

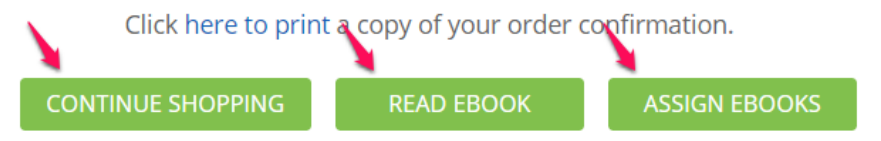